# **VISIONS EXPENDITURE SUMMARY REPORT**

Reports are needed for some Reimbursement Requests (RRs) and all Completion Reports (CRs)

## **GO TO REPORTS**

**To create a Visions Account Listing Summary Report, log into your Visions and go to Reports.**

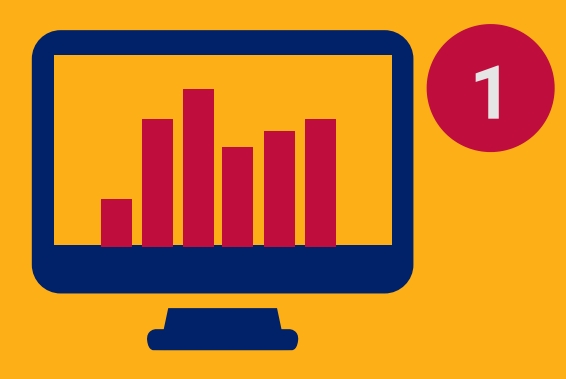

**3**

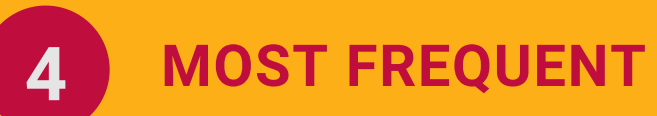

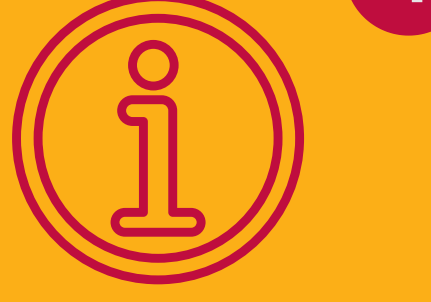

#### **INFORMATION CHOICE**

**To Date: project end date or 90 days past the end. FY: current year only. Fund and/or Account Filter Mask: fund code of the desired grant.**

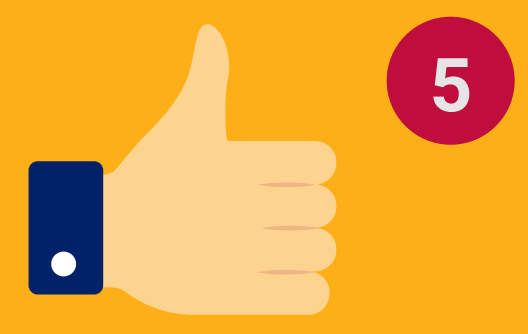

### **5 CLICK OK**

**This will confirm the action and populate the report on the screen.**

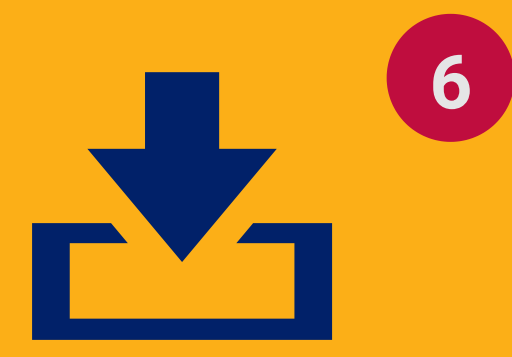

#### **6 SAVE LOCALLY ON YOUR PC**

**Once the report is saved, you can attach it in GME's RR's Related Documents or CR's CR Related Documents pages.**

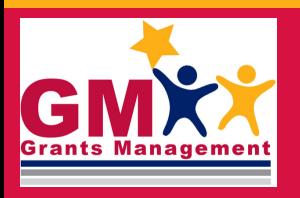

GRANTS MANAGEMENT HOTLINE 602-542-3901

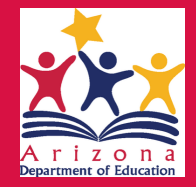

**SELECT THE APPROPRIATE INFORMATION**

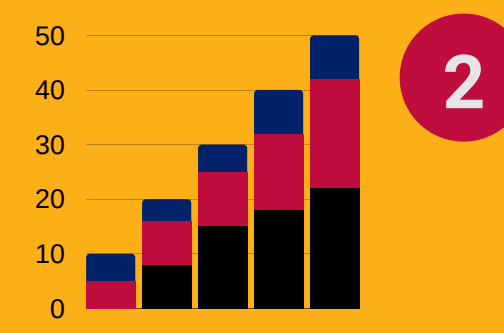

**Select the appropriate fund, date range, fiscal year (FY), etc.**

#### **SELECT AZ-GRANTS MANAGEMENT REPORT**

**Selection Parameter Box will open up upon selecting this report.**

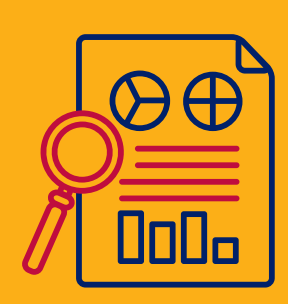